# 在 Cisco Secure PIX 防火墙与 Checkpoint NG 防 火墙之间配置 IPSec 隧道

### 目录

[简介](#page-0-0) [先决条件](#page-0-1) [要求](#page-0-2) [使用的组件](#page-1-0) [网络图](#page-1-1) [规则](#page-1-2) [配置 PIX](#page-1-3) [配置检查点NG](#page-3-0) [验证](#page-19-0) [验证 PIX 配置](#page-19-1) [查看检查点NG上的隧道状态](#page-20-0) [故障排除](#page-21-0) [排除PIX配置故障](#page-21-1) [网络汇总](#page-22-0) [查看检查点NG日志](#page-22-1) [相关信息](#page-23-0)

## <span id="page-0-0"></span>简介

本文展示如何用预共享密钥配置IPSec隧道,从而在二个专用网络之间通信。在本例中,通信网络 是Cisco安全PIX防火墙内部的192.168.10.x专用网络和CheckpointTM 下一代(NG)防火墙内部的 10.32.x.x专用网络。

## <span id="page-0-1"></span>先决条件

### <span id="page-0-2"></span>要求

尝试进行此配置之前,请确保满足以下要求:

- 在开始此配置之前,从PIX内部和<sup>CheckpointTM</sup> NG内部(由172.18.124.x网络表示)到 Internet的流量应该流动。
- 用户应该熟悉 IPsec 协商。此过程可分为五个步骤,包括两个互联网密钥交换(IKE)阶段。 IPsec 隧道由相关数据流启动。如果数据流在 IPsec 对等体之间传输,则它会被认为是相关数 据流。在 IKE 第 1 阶段中,IPsec 对等体对建立的 IKE 安全关联 (SA) 策略进行协商。对等体 经过身份验证后,会使用 Internet 安全关联和密钥管理协议 (ISAKMP) 创建安全隧道。在 IKE 第 2 阶段中,IPsec 对等体使用经身份验证的安全隧道对 IPsec SA 转换进行协商。共享策略的

协商决定建立 IPsec 隧道的方式。根据 IPsec 转换集中配置的 IPsec 参数,将在 IPsec 对等体 之间创建 IPsec 隧道并传输数据。如果删除了 IPsec SA,或者 IPsec SA 的生存时间到期,则 IPsec 隧道将终止。

### <span id="page-1-0"></span>使用的组件

本文档中的信息基于以下软件和硬件版本:

- PIX软件版本6.2.1
- 。<sup>CheckpointTM NG</sup>防火墙

本文档中的信息都是基于特定实验室环境中的设备编写的。本文档中使用的所有设备最初均采用原 始(默认)配置。如果您使用的是真实网络,请确保您已经了解所有命令的潜在影响。

### <span id="page-1-1"></span>网络图

本文档使用以下网络设置:

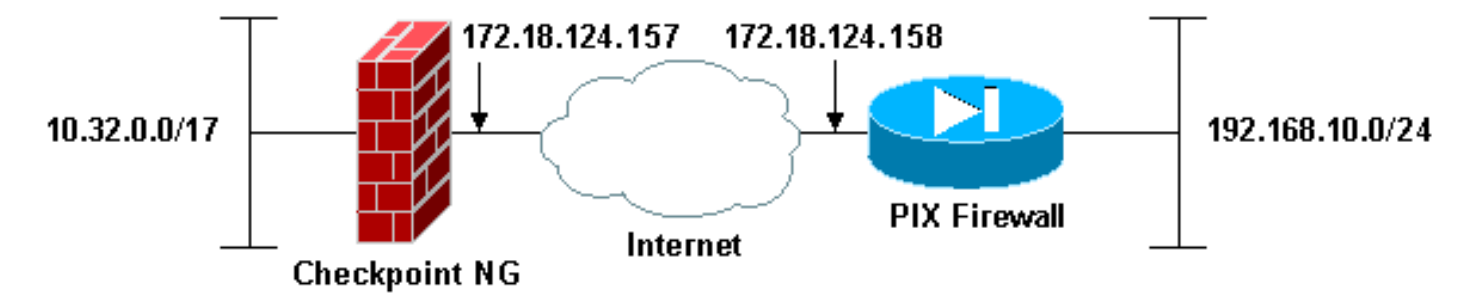

#### <span id="page-1-2"></span>规则

有关文档规则的详细信息,请参阅 [Cisco 技术提示规则。](//www.cisco.com/en/US/tech/tk801/tk36/technologies_tech_note09186a0080121ac5.shtml)

## <span id="page-1-3"></span>配置 PIX

本部分为您提供配置本文档中描述功能的信息。

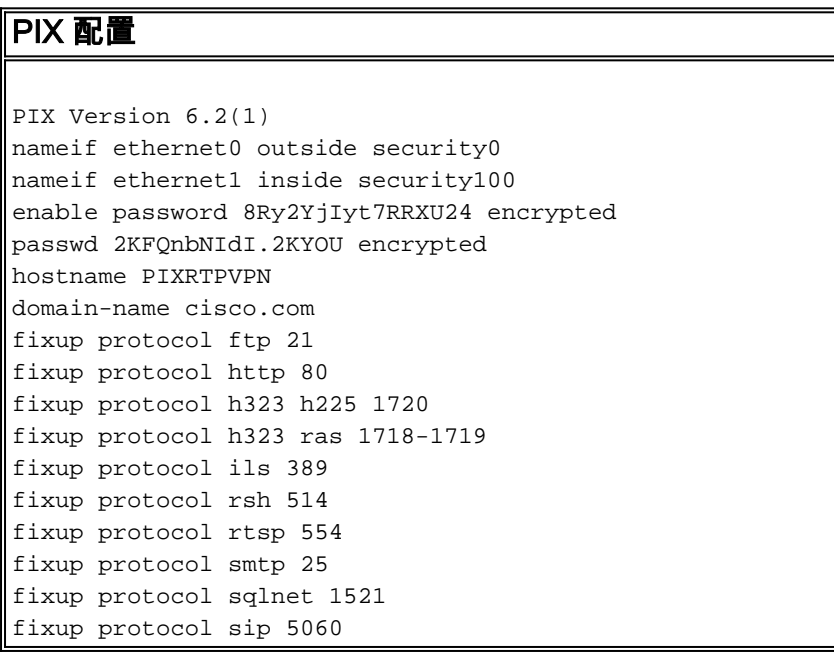

```
fixup protocol skinny 2000
names
!--- Interesting traffic to be encrypted to the
Checkpoint™ NG. access-list 101 permit ip 192.168.10.0
255.255.255.0 10.32.0.0 255.255.128.0
!--- Do not perform Network Address Translation (NAT) on
traffic to the Checkpoint™ NG. access-list nonat permit
ip 192.168.10.0 255.255.255.0 10.32.0.0 255.255.128.0
pager lines 24
interface ethernet0 10baset
interface ethernet1 10full
mtu outside 1500
mtu inside 1500
ip address outside 172.18.124.158 255.255.255.0
ip address inside 192.168.10.1 255.255.255.0
ip audit info action alarm
ip audit attack action alarm
pdm history enable
arp timeout 14400
global (outside) 1 interface
!--- Do not perform NAT on traffic to the Checkpoint™
NG. nat (inside) 0 access-list nonat
nat (inside) 1 0.0.0.0 0.0.0.0 0 0
route outside 0.0.0.0 0.0.0.0 172.18.124.1 1
timeout xlate 3:00:00
timeout conn 1:00:00 half-closed 0:10:00 udp 0:02:00 rpc
0:10:00
   h323 0:05:00 sip 0:30:00 sip_media 0:02:00
timeout uauth 0:05:00 absolute
aaa-server TACACS+ protocol tacacs+
aaa-server RADIUS protocol radius
aaa-server LOCAL protocol local
no snmp-server location
no snmp-server contact
snmp-server community public
no snmp-server enable traps
floodguard enable
!--- Permit all inbound IPsec authenticated cipher
sessions. sysopt connection permit-ipsec
no sysopt route dnat
!--- Defines IPsec encryption and authentication
algorithms. crypto ipsec transform-set rtptac esp-3des
esp-md5-hmac
!--- Defines crypto map. crypto map rtprules 10 ipsec-
isakmp
crypto map rtprules 10 match address 101
crypto map rtprules 10 set peer 172.18.124.157
crypto map rtprules 10 set transform-set rtptac
!--- Apply crypto map on the outside interface. crypto
map rtprules interface outside
isakmp enable outside
!--- Defines pre-shared secret used for IKE
authentication. isakmp key ******** address
172.18.124.157 netmask 255.255.255.255
!--- Defines ISAKMP policy. isakmp policy 1
authentication pre-share
isakmp policy 1 encryption 3des
isakmp policy 1 hash md5
isakmp policy 1 group 2
isakmp policy 1 lifetime 86400
telnet timeout 5
ssh timeout 5
terminal width 80
Cryptochecksum:089b038c8e0dbc38d8ce5ca72cf920a5
```
## <span id="page-3-0"></span>配置检查点NG

在CheckpointTM NG上定义网络对象和规则,组成适合建立VPN配置所需的策略。使用 CheckpointTM NG策略编辑器,安装这一策略,完成CheckpointTM NG端的配置。

1. 为Checkpoint网络和PIX防火墙网络创建两个网络对象,以加密相关流量。为此,请选择 Manage > Network Objects,然后选择New > Network。输入适当的网络信息,然后单击 OK。这些示例显示一组名为CP\_Inside(CheckpointTM NG的内部网络)和 PIXINSIDE (PIX的内部网络)的网络对象。

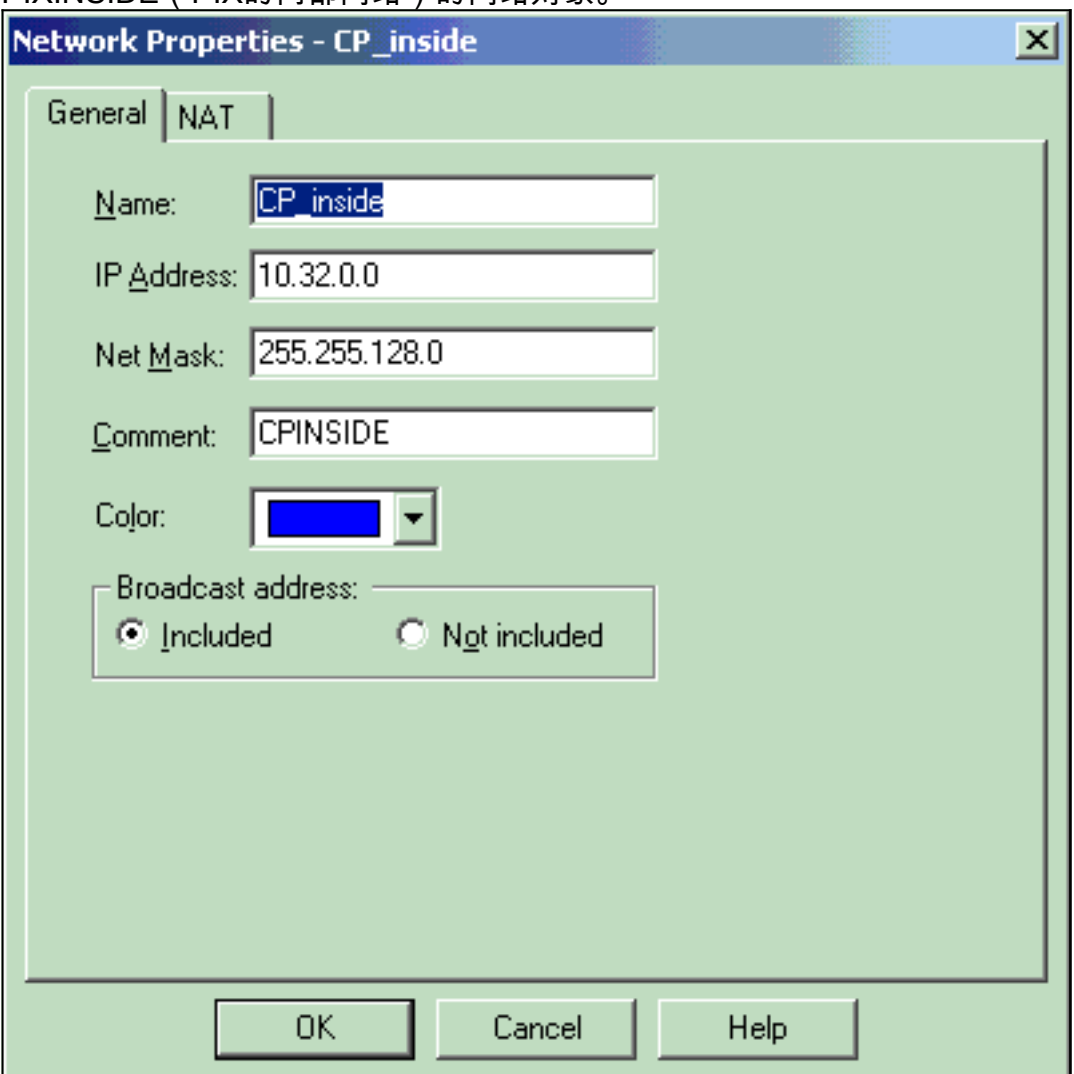

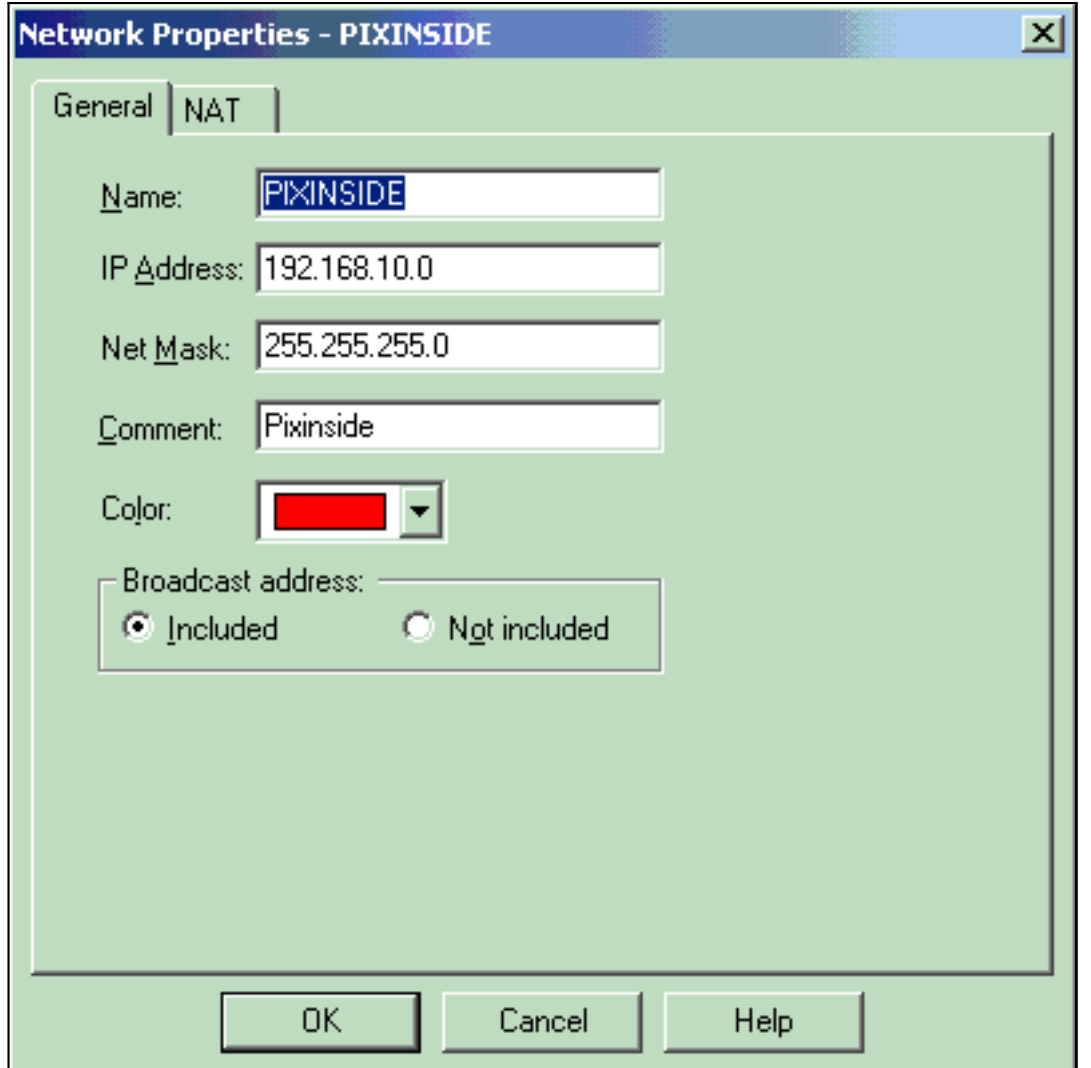

2. 为CheckpointTM NG和PIX<sup>创建</sup>工作站对象。为此,请选择**Manage > Network Objects > New** > Workstation。注意您能使用在最初的CheckpointTM NG设置期间创建的CheckpointTM NG工作站对象。选择将工作站设置为网关和可互操作的VPN设备选项,然后点击OK。这些示 例显示了一组名为ciscocp(CheckpointTM NG)和PIX(PIX防火墙)的对象。

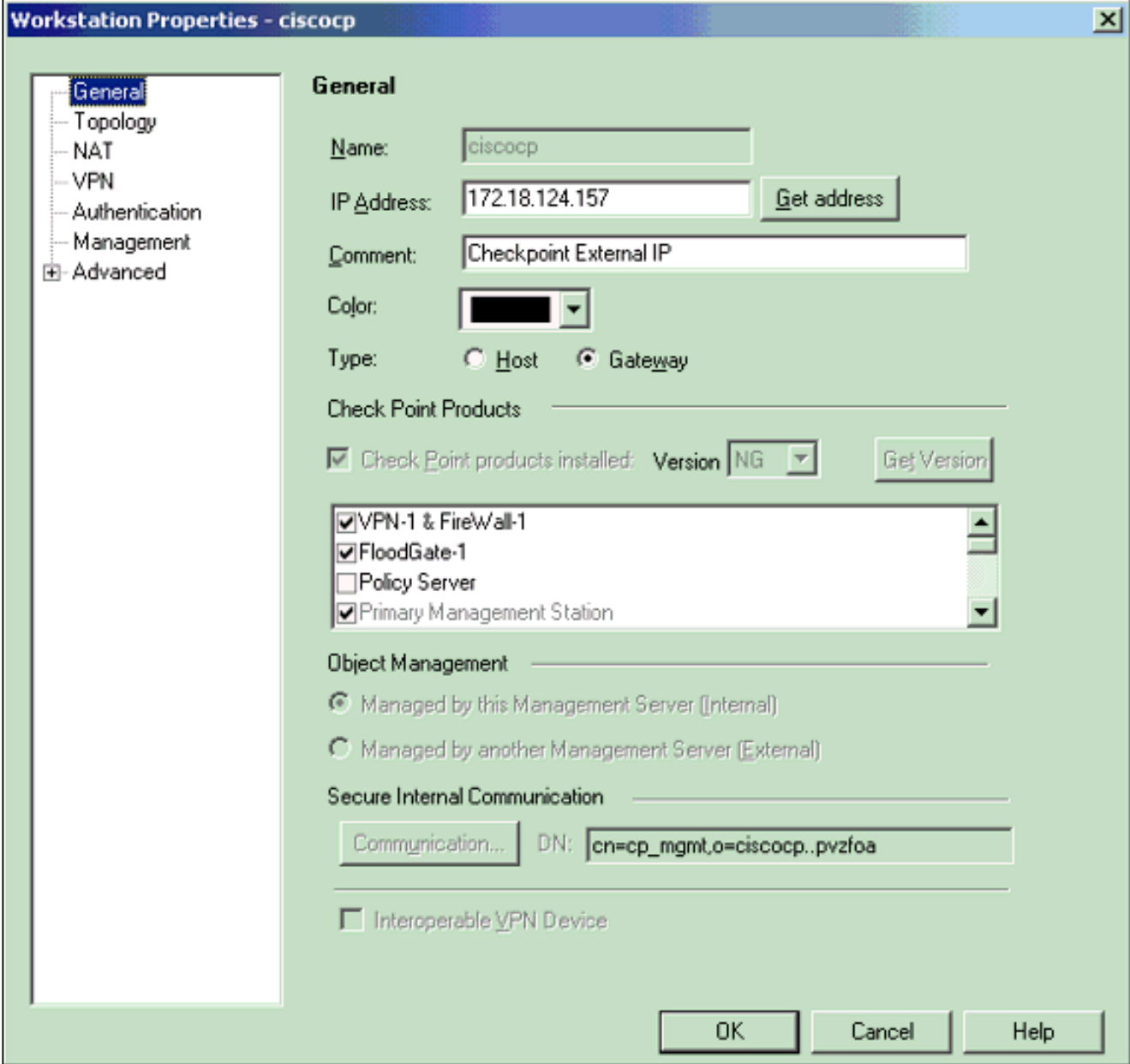

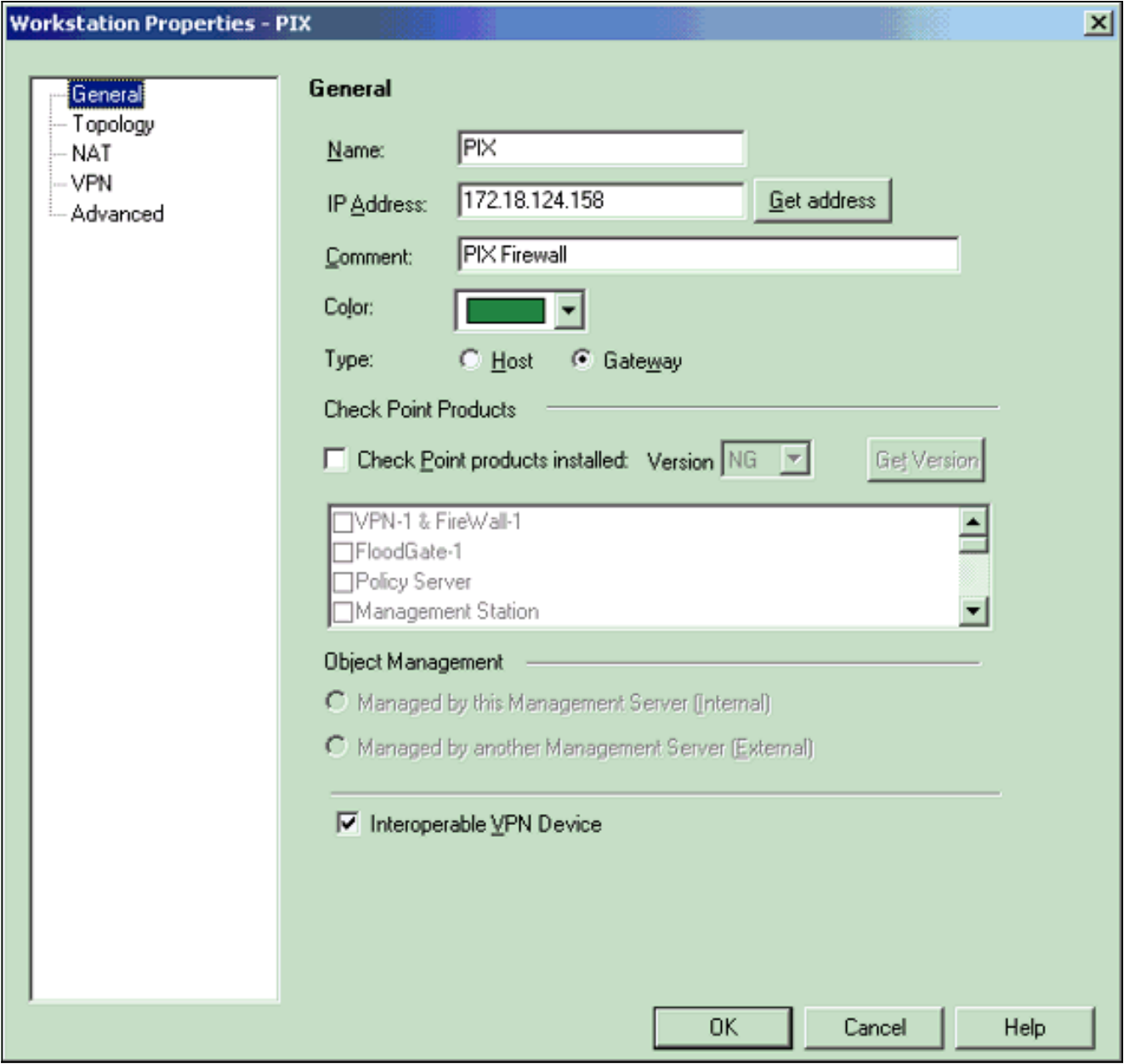

3. 选择**Manage > Network objects > Edit** 以打开CheckpointTM NG工作站(本例中为 ciscocp)的"工作站属性"窗口。从窗口左边选择拓朴,然后选择要加密的网络。单击Edit以设 置接口属性。

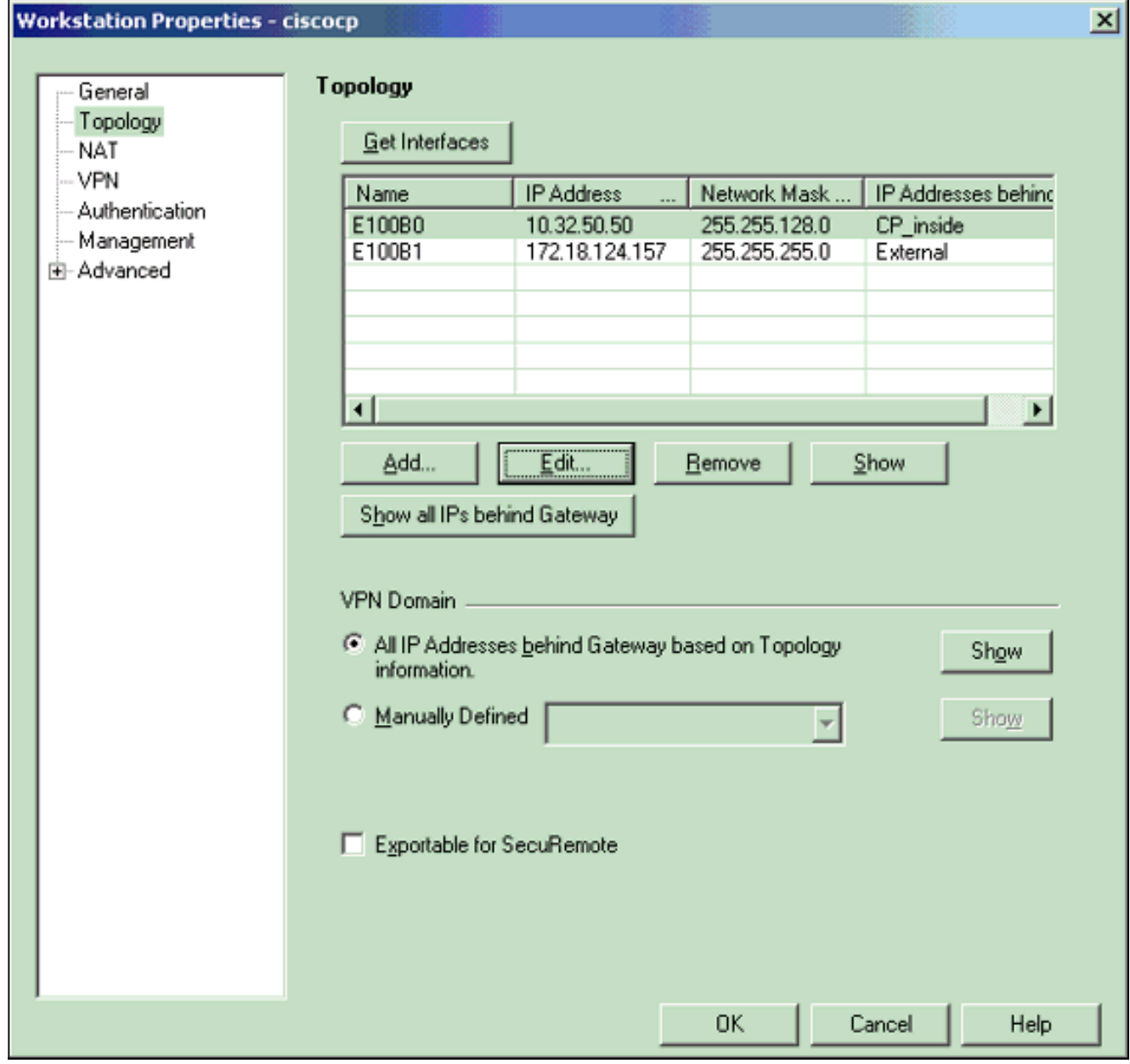

选择指定工作站为内部选项,然后指定合适的IP地址。Click **OK**.在此配置中,CP\_inside是 CheckpointTM NG的内<sup>部网</sup>络。此处显示的拓扑选择将工作站指定为内部,并将地址指定为 4.

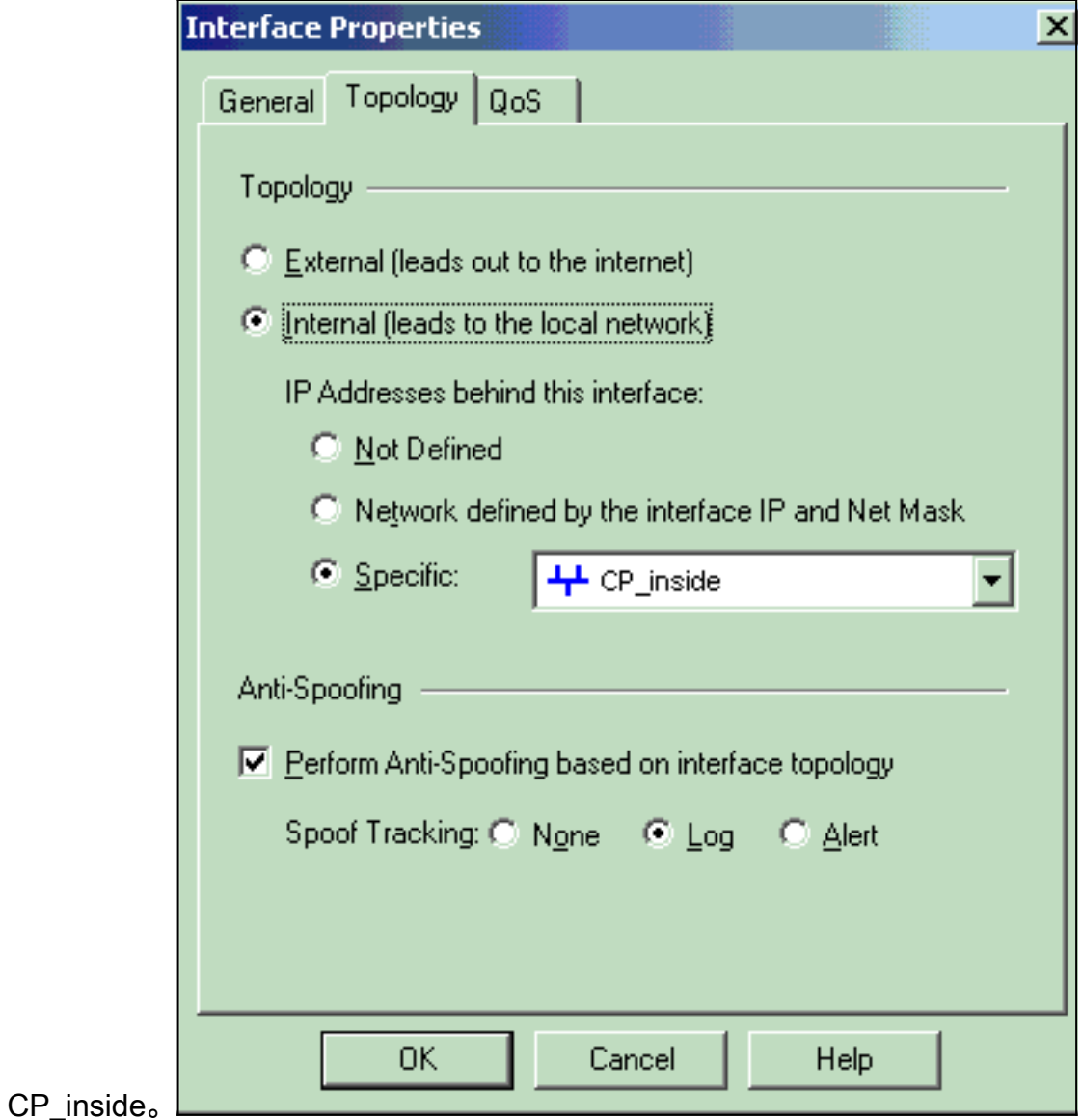

在工作站属性窗口,从导向互联网的CheckpointTM NG上选择外部接口,然后点击"Edit"设置 5.接口属性。选择选项以将拓扑指定为外部拓扑,然后单击确定。

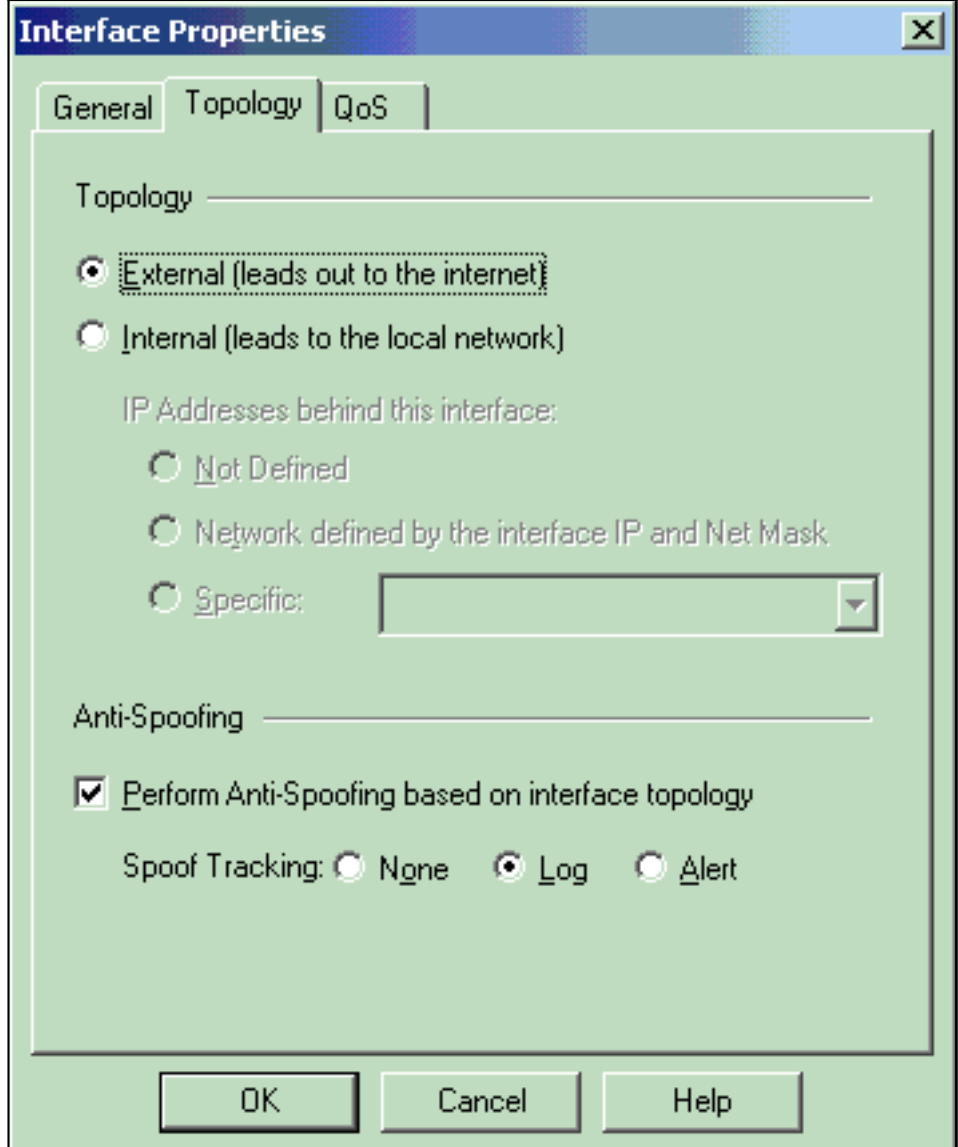

6. 在CheckpointTM NG的工作站属性窗口上,从窗口左边的选项中选择VPN,然后选择IKE参数 执行加密和认证算法。单击Edit以配置IKE属性。

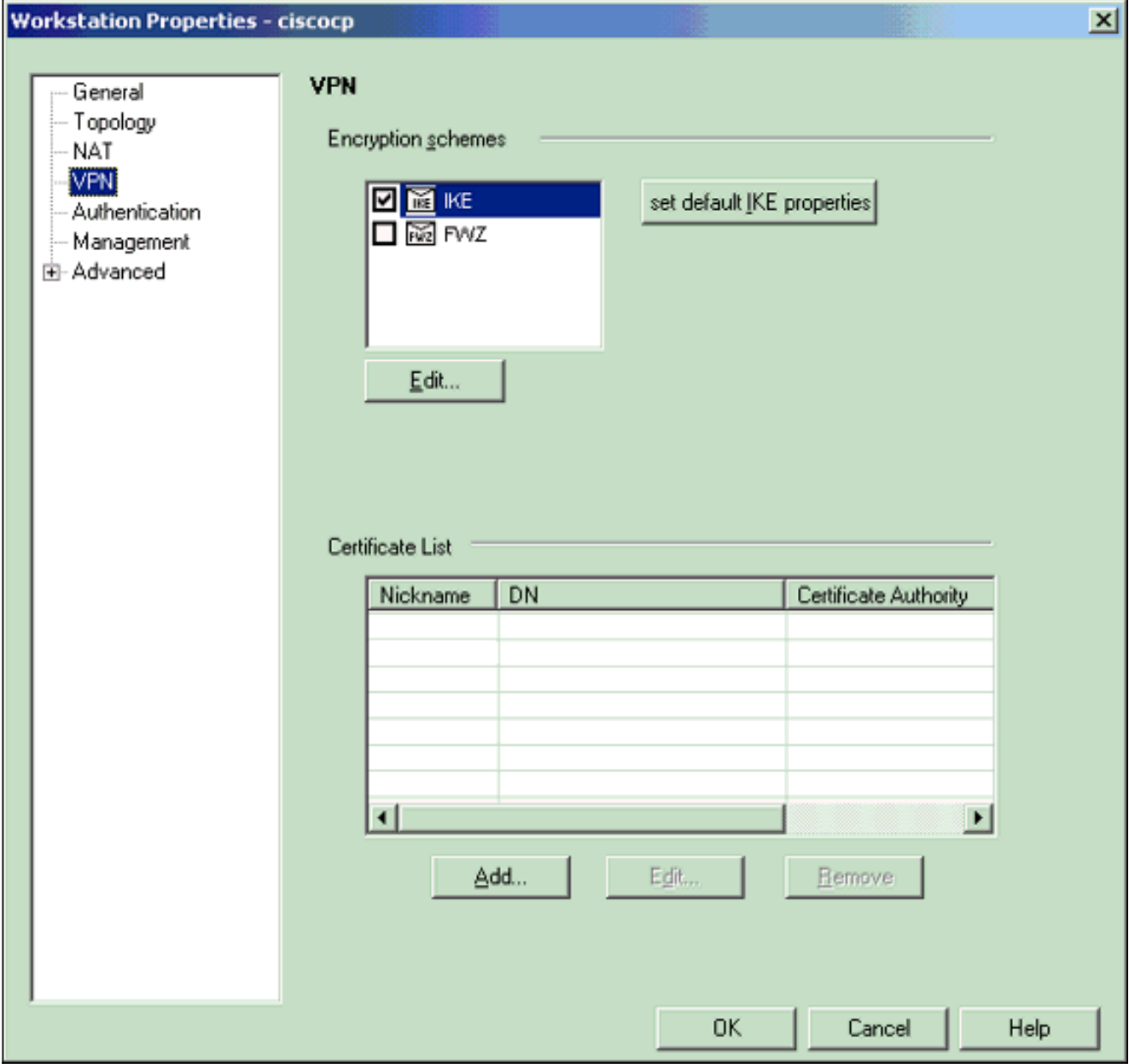

7. 配置IKE属性:选择3DES加密**的选**项,以便IKE属性与isakmp policy # encryption 3des**命令兼** 容。选择MD5的选项,以便IKE属性与crypto isakmp policy # hash md5命令兼容。

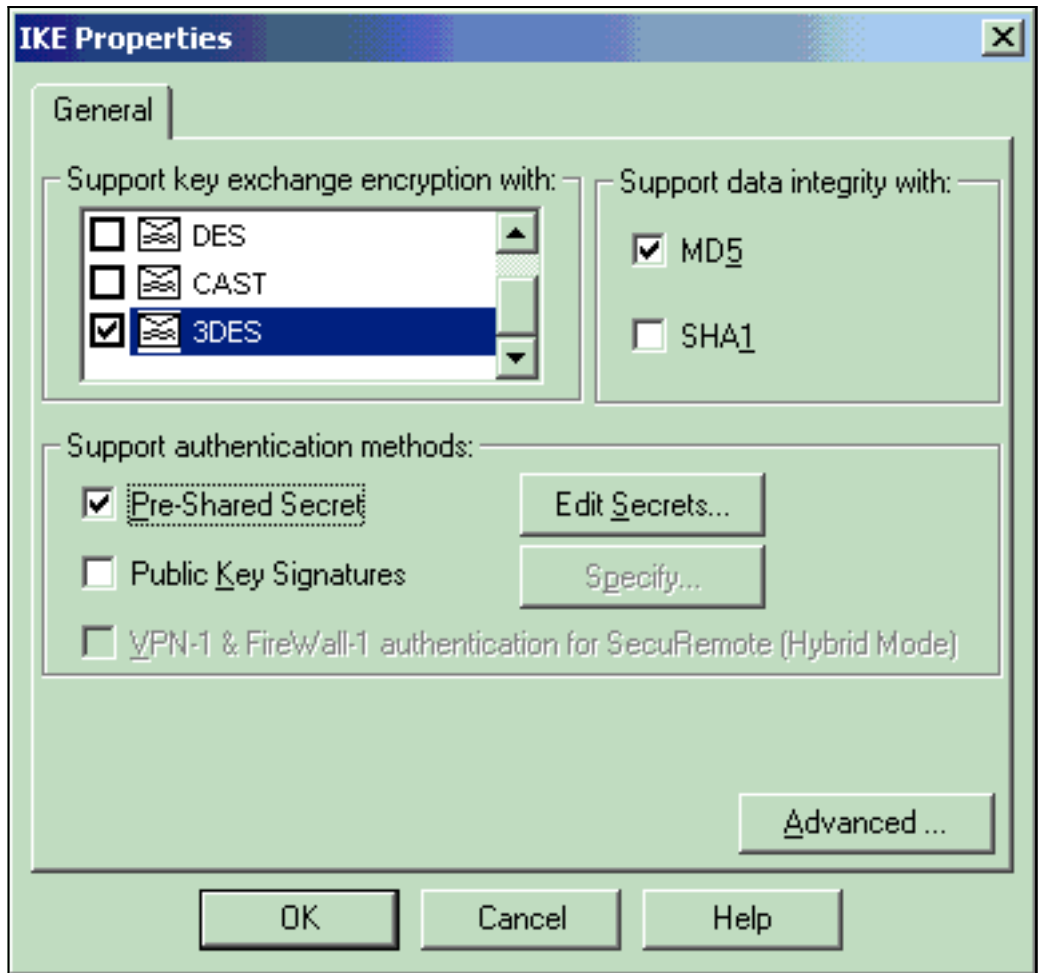

8. 选择Pre-Shared Secrets(预共享秘密)的认证选项,然后点击Edit Secrets,将预共享密钥设 置来与PIX命令isakmp key key address address netmask netmask兼容。单击Edit以输入您的 密钥,如图所示,然**后单击Set, OK**。

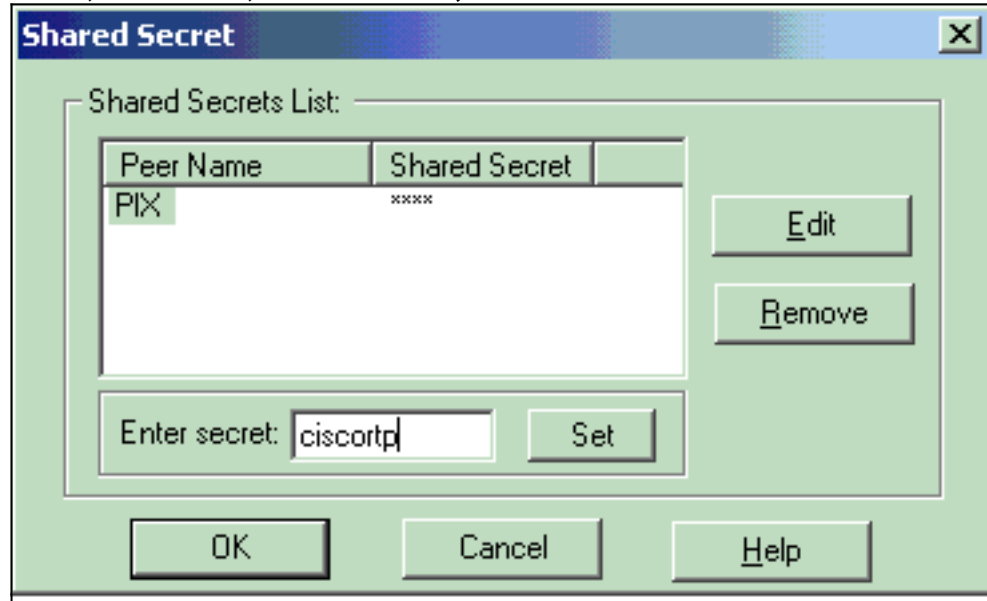

9. 在IKE属性窗口中,单击**Advanced...并**更改以下设置:取消选择"支持主动**模式"选项**。选择"支 持子网密钥交换"选项。完成后单击 OK。

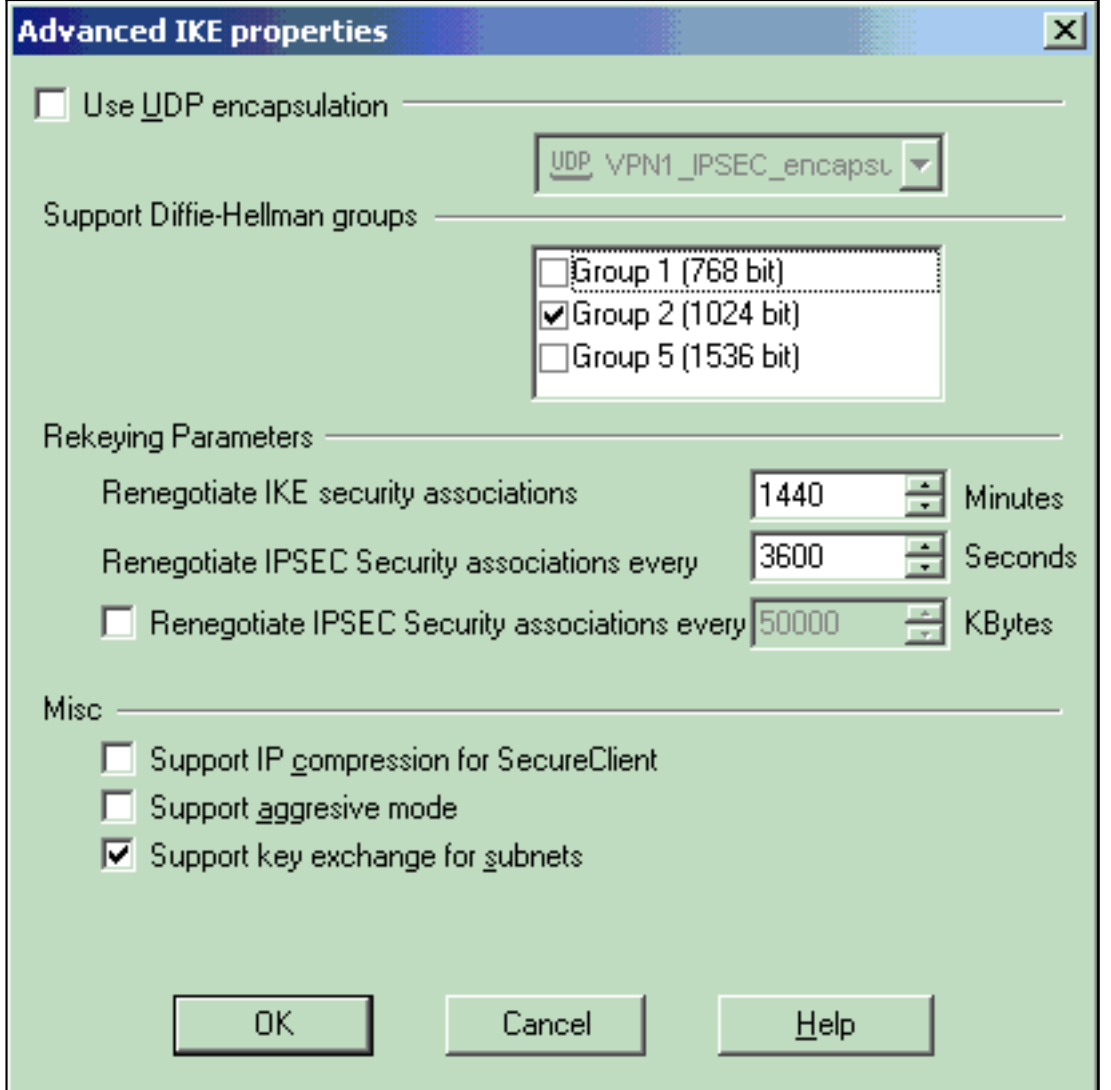

选择Manage > Network objects > Edit 以打开PIX的Workstation Properties窗口。从窗口的 10.左边的选项中选择Topology,手工定义VPN域。在此配置中,PIXINSIDE(PIX的内部网络 )定义为VPN域。

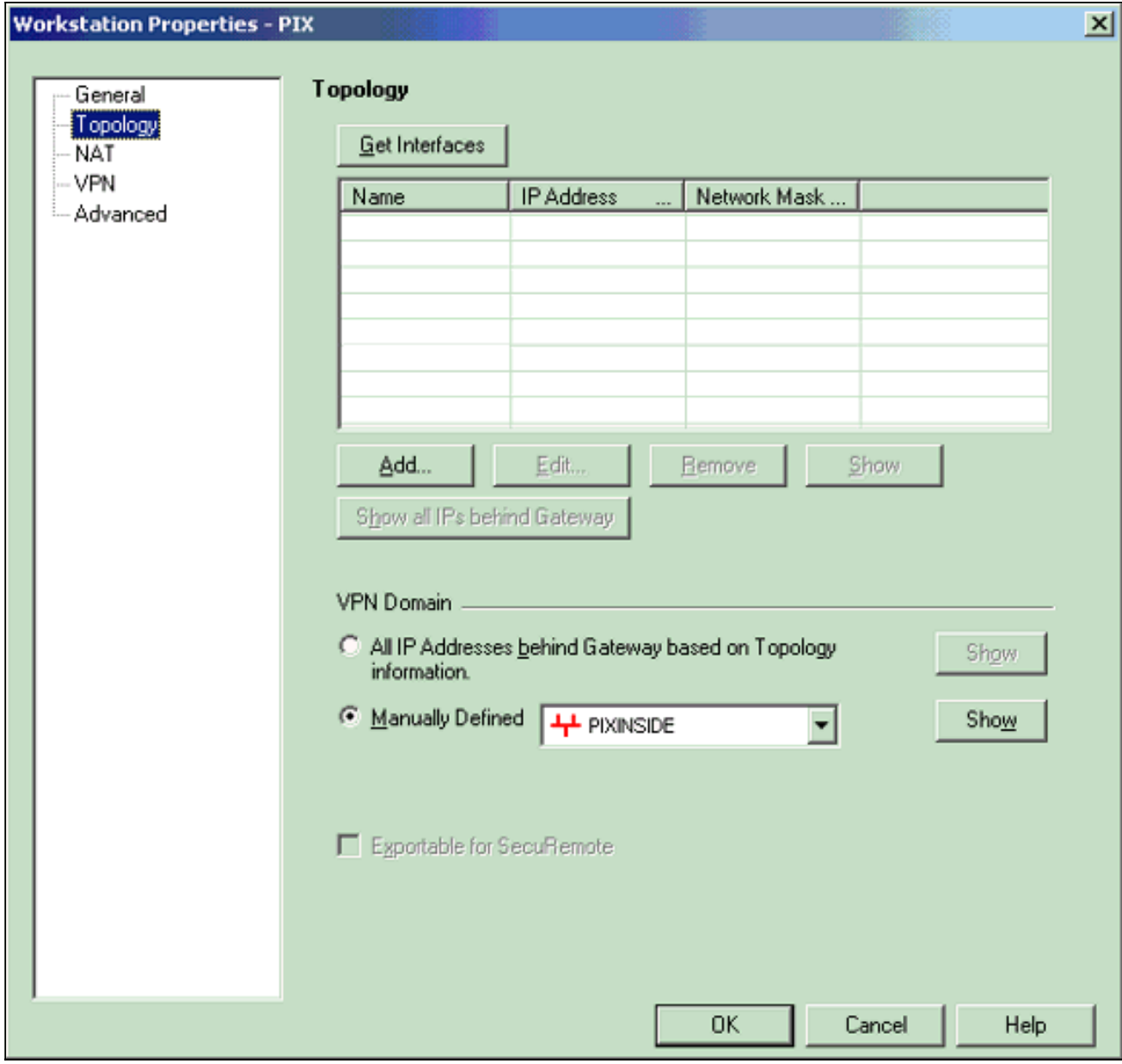

11. 从窗口左边选择VPN,然后选择IKE作为加密机制。单击Edit以配置IKE属性。

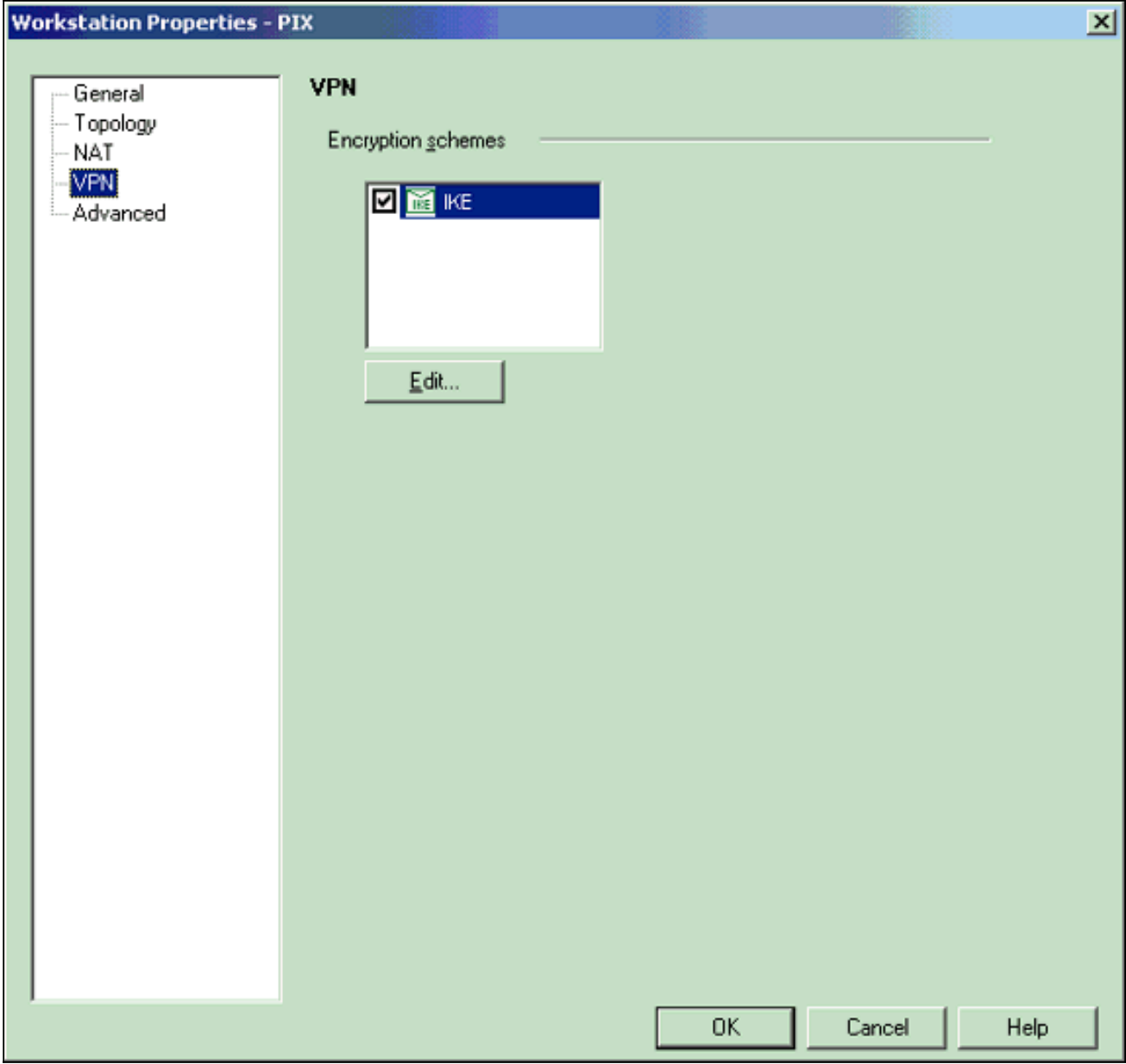

12. 配置IKE属性,如下所示:选择3DES加密**的选**项,以便IKE属性与isakmp policy # encryption 。<br>3des**命令兼容**。选择MD5的选项,以便IKE属性与crypto isakmp policy # hash md5命令兼容

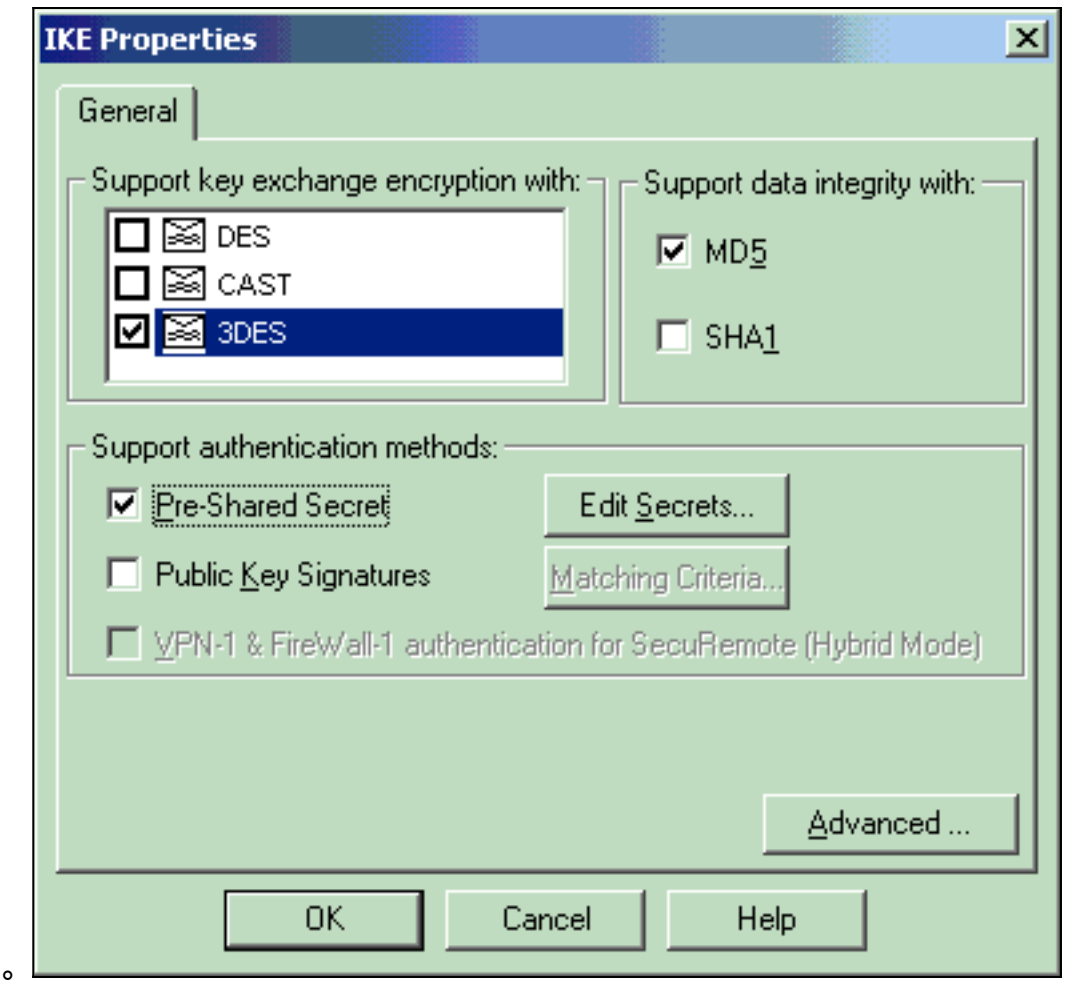

13. 选择Pre-Shared Secrets(预共享秘密)的认证选项,然后点击Edit Secrets,将预共享密钥 设置来与PIX命令isakmp key key address address netmask netmask兼容。单击Edit以输入 宓钼, 然后单击Set, OK

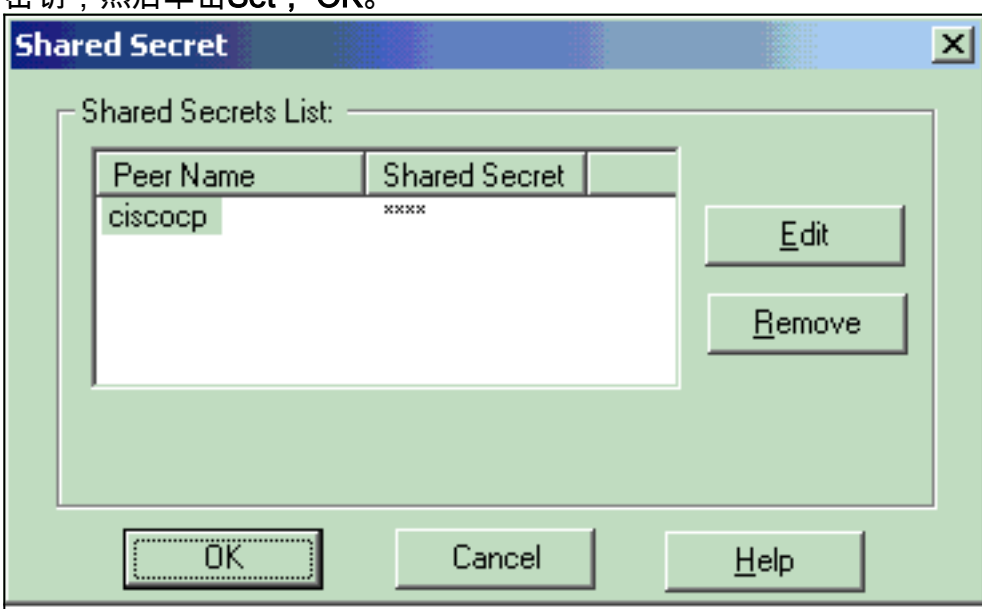

14. 在IKE属性窗口中,单击**Advanced...并**更改这些设置。选择适合IKE属性的Diffie-Hellman组 。取消选择"支持主动**模式"选项**。选择"支持子网**密钥交换"选项**。完成**后,单**击"确定"。

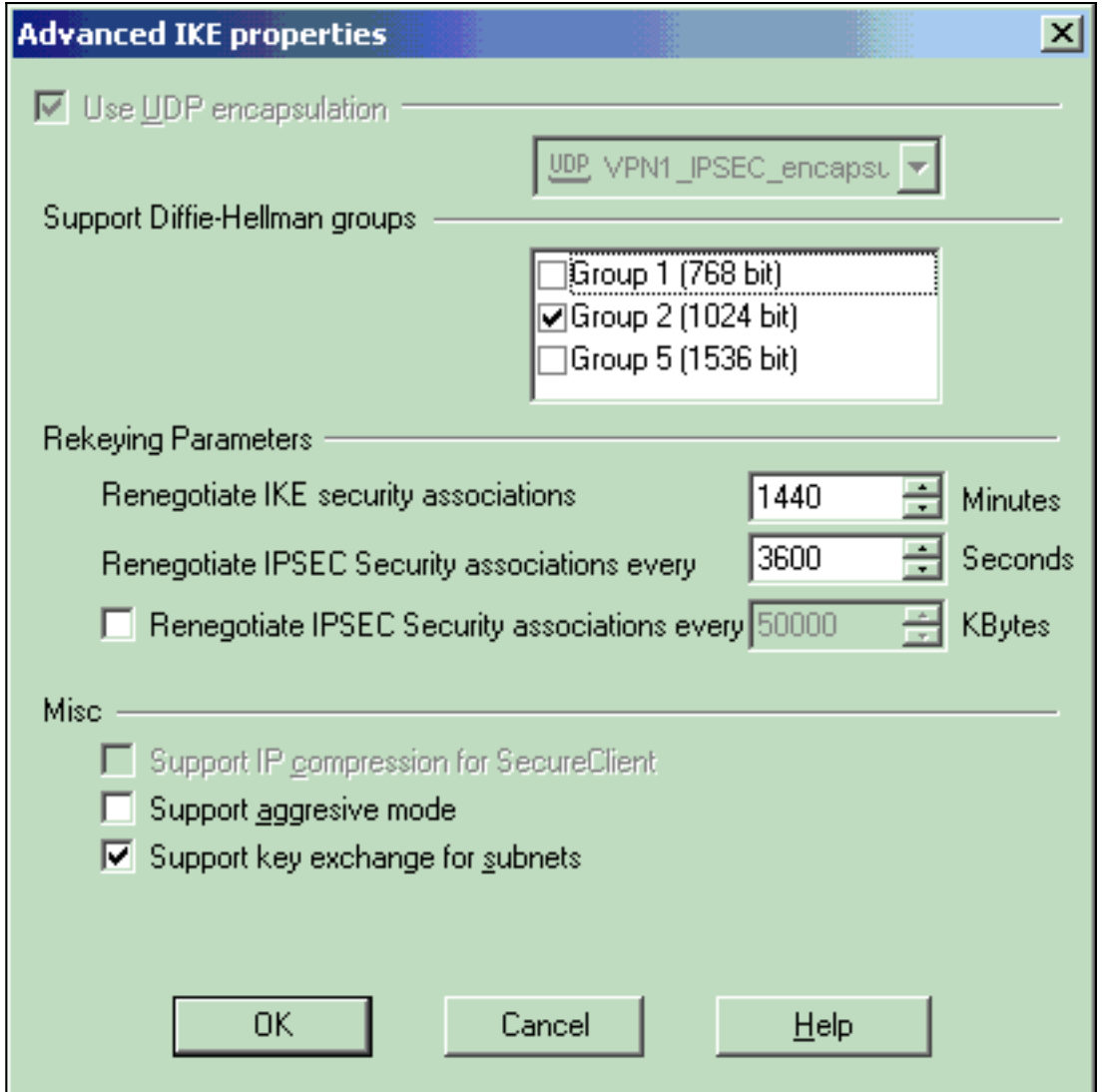

15. 选择**Rules > Add Rules > Top**为策略配置加密规则。在Policy Editor窗口,在源及目的两列 插入带CP\_inside (在Checkpoint TM NG网络内部)规则的源和PIXINSIDE (在PIX的网络内部 )。设置服务**=任意、操作=加密和**跟踪=**日志的值**。当您添加了规则的加密行为部分时,点击

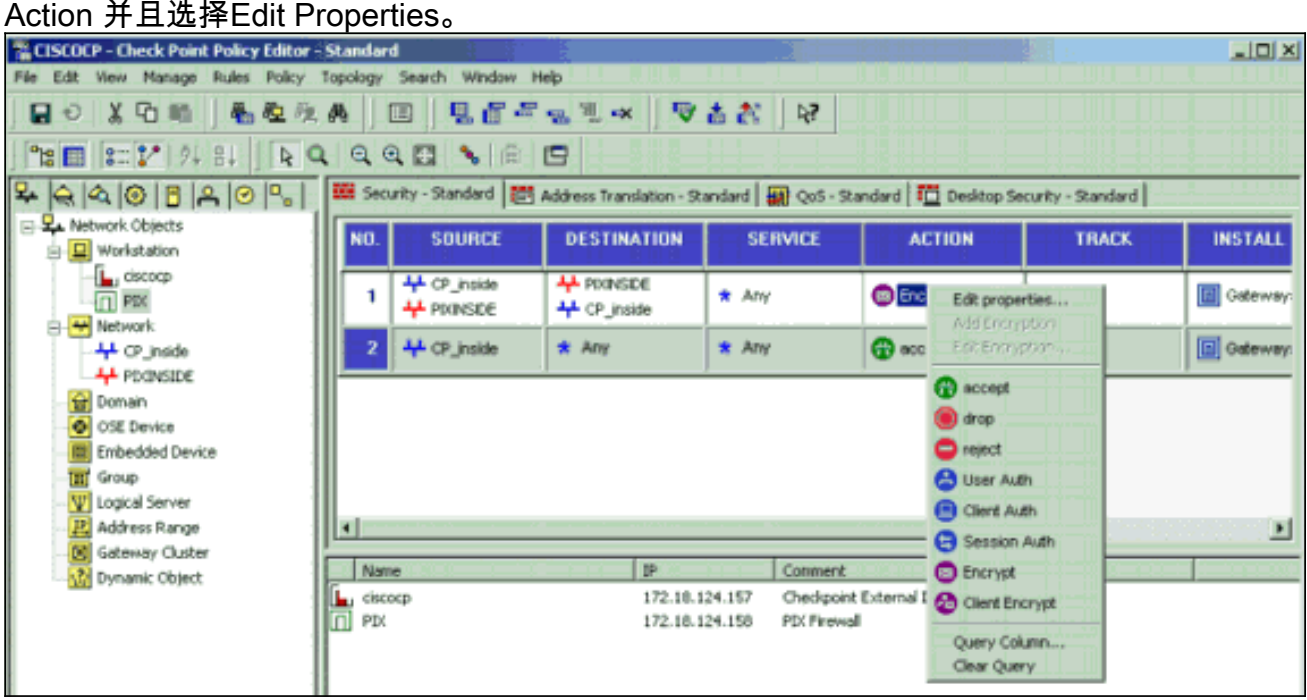

16. 选中并突出显示IKE后,单击Edit。

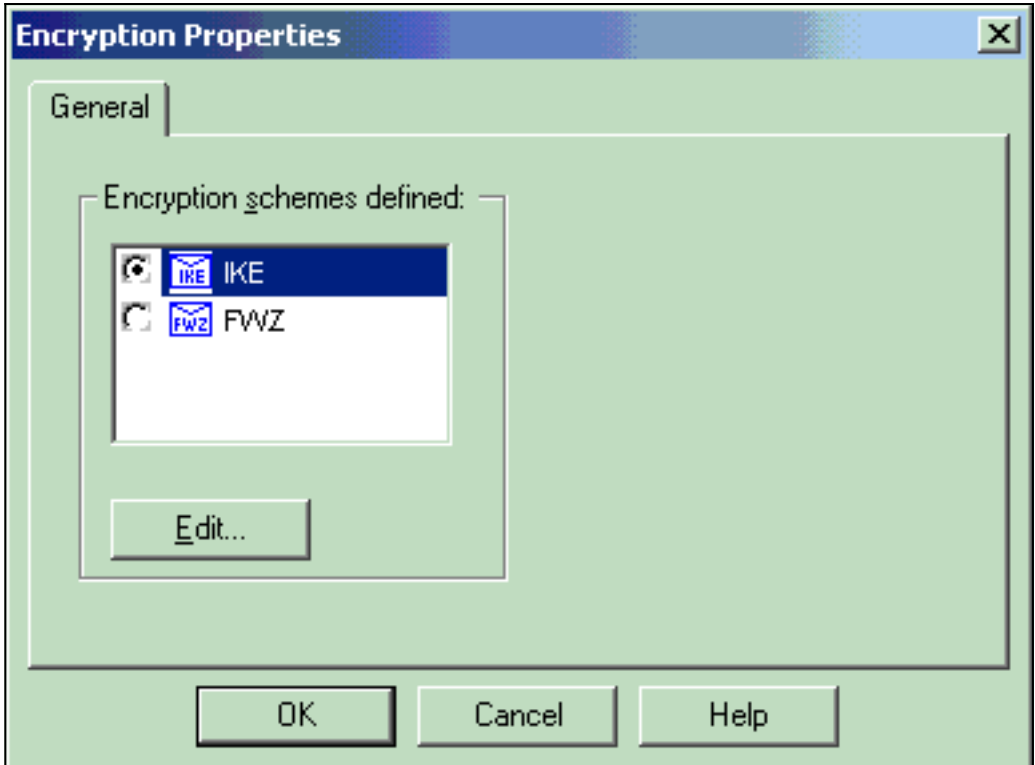

17. 在"IKE属性"窗口中,更改属性以与crypto ipsec transform-set rtptac esp-3des esp-md5**hmac命令中的PIX IPsec转换**一致。将Transform选项设置为加密+数据完整性(ESP),设置 3DES加密算法,设置MD5数据完整性,并设置允许的对等网关来匹配外部PIX网关(此处称为

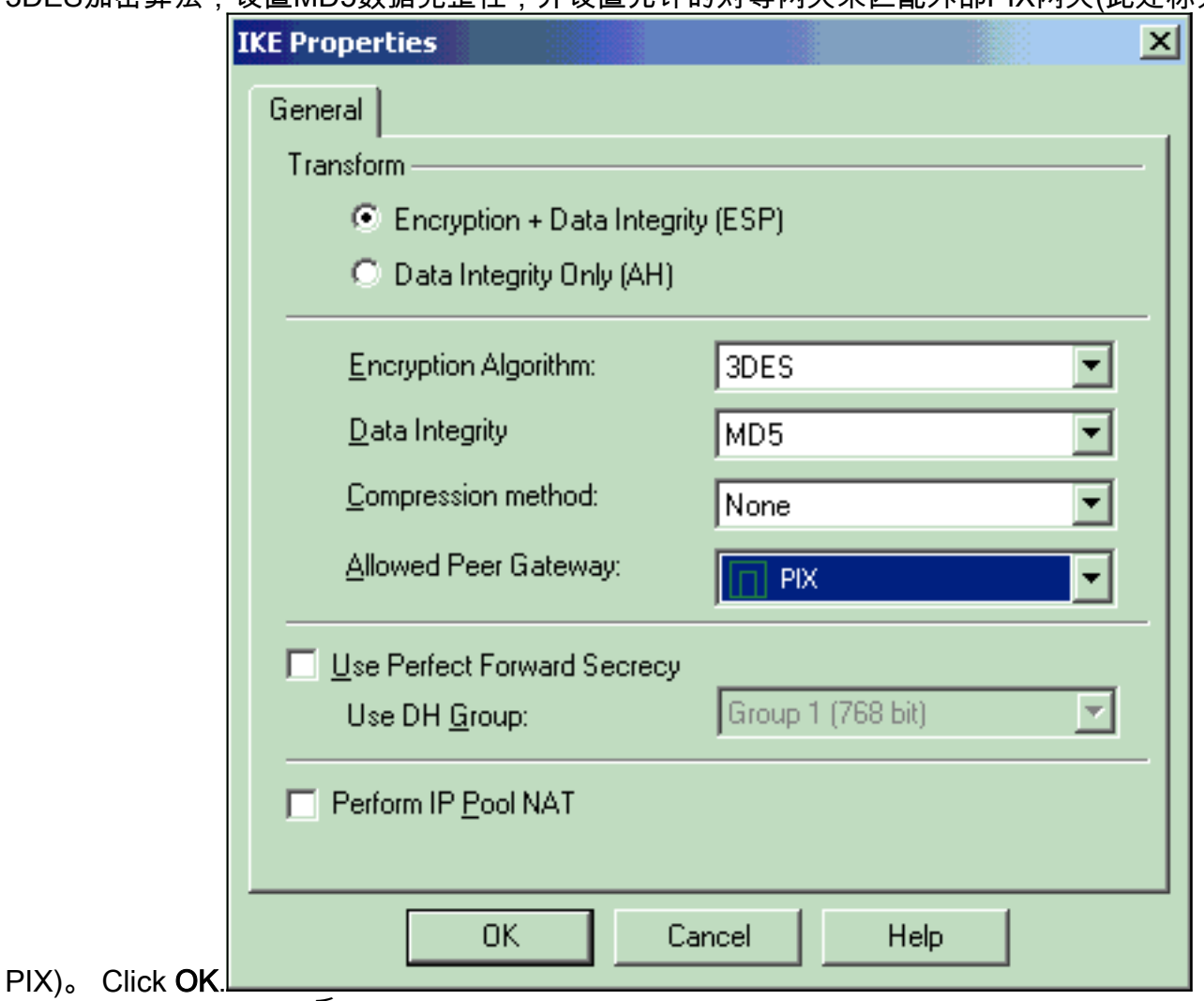

18. 配置CheckpointTM NG<sup>后,</sup>保存策略并选择**Policy > Install** 以启用它。

| <b>T. CISCOCP - Check Point Policy Editor - Standard</b>                                                                                                    |                              |                                                                                                    |                 |                        |              | $-101 \times$     |
|----------------------------------------------------------------------------------------------------|------------------------------|----------------------------------------------------------------------------------------------------|-----------------|------------------------|--------------|-------------------|
| File Edit View Manage Rules Policy Topology Search Window Help                                                                                                    |                              |                                                                                                    |                 |                        |              |                   |
| Verify<br>日の次所順 名<br>Install<br>$r = 248$<br>Uninstall<br>View<br>2400022<br>Access Lists<br><b>EL-Network Objects</b><br>Install Users Database<br><b>B</b> Workstation<br>ciscocp<br>Global Properties<br>$\Box$ PIX<br>- Network<br>4 CP_inside |                              | 5 1 活古号 × Fa<br>白<br>Address Translation - Standard   42 QoS - Standard   1 <sup>2</sup> Desktop Security - Standard |                 |                        |              |                   |
|                                                                                                    | Hasagement High Availability | <b>DESTINATION</b>                                                                                                   | <b>SERVICE</b>  | <b>ACTION</b>          | <b>TRACK</b> | <b>INSTALL</b>    |
|                                                                                                    |                              | <b>4 POINSIDE</b><br>+ CP_inside                                                                                     | $*$ Any         | <b>B</b> Encrypt       | E Log        | <b>回</b> Gateway: |
|                                                                                                    | + CP_inside                  | $*$ Any                                                                                                    | $*$ Any         | <b>CD</b> accept       | $\equiv$ Log | <b>D</b> Gateway  |
| <b>44</b> PECINSIDE<br><b>B</b> Domain                                                                                                    |                              |                                                                                                    |                 |                        |              |                   |
| O OSE Device                                                                                                    |                              |                                                                                                    |                 |                        |              |                   |
| <b>Embedded Device</b><br><b>ET</b> Group                                                                                                    |                              |                                                                                                    |                 |                        |              |                   |
| V Logical Server                                                                                                    |                              |                                                                                                    |                 |                        |              |                   |
| 匹 Address Range                                                                                                    | $\blacksquare$               |                                                                                                    |                 |                        |              | п                 |
| Gateway Cluster                                                                                                    | Name                         | IP                                                                                                    | Comment.        |                        |              |                   |
| Dynamic Object                                                                                                    | ciscocp                      | 172.18.124.157                                                                                                    |                 | Checkpoint External IP |              |                   |
|                                                                                                    | PDC                          | 172.18.124.158                                                                                                    | PEX Firewall    |                        |              |                   |
|                                                                                                    | 4 CP_inside                  | 10.32.0.0                                                                                                    | <b>CPINSIDE</b> |                        |              |                   |
|                                                                                                    | + PECINSIDE                  | 192.168.10.0                                                                                                    | Poinside        |                        |              |                   |
|                                                                                                    |                              |                                                                                                    |                 |                        |              |                   |

安装窗口在编译策略时显示进度说明。

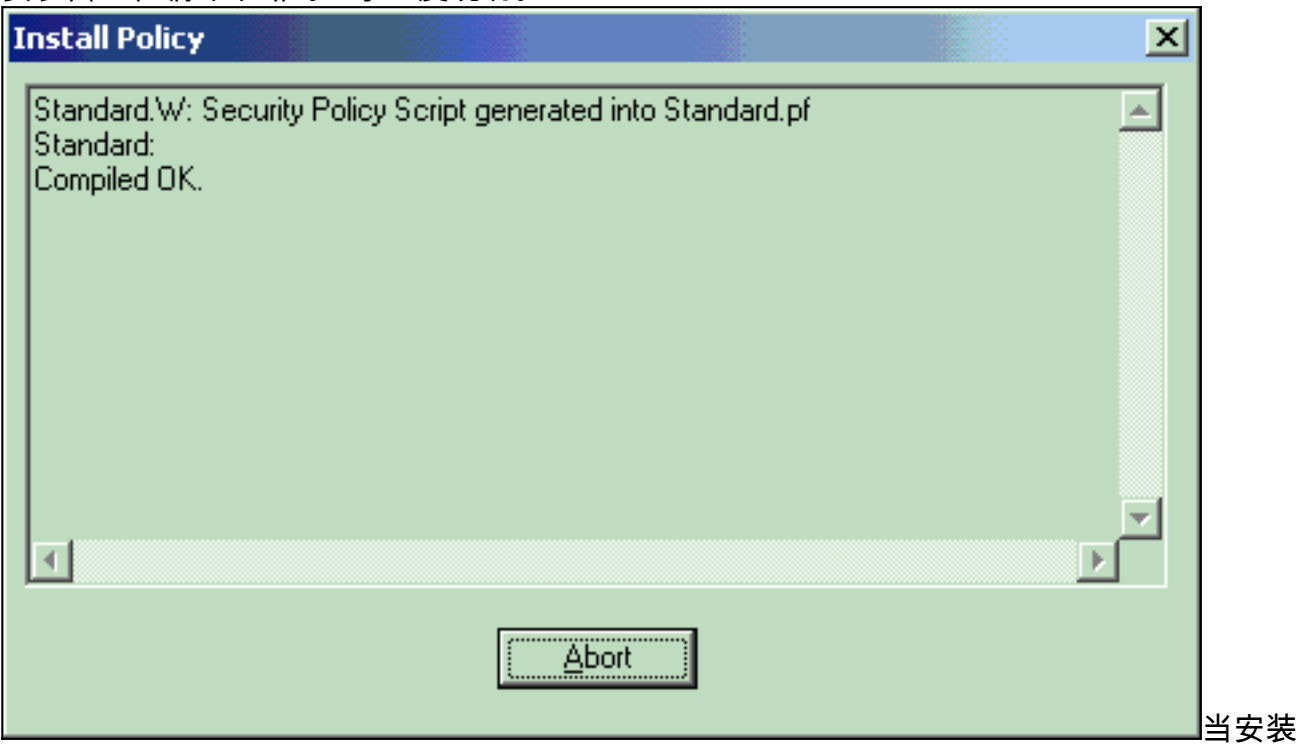

窗口指示策略安装完成时。单击Close完成该过程。

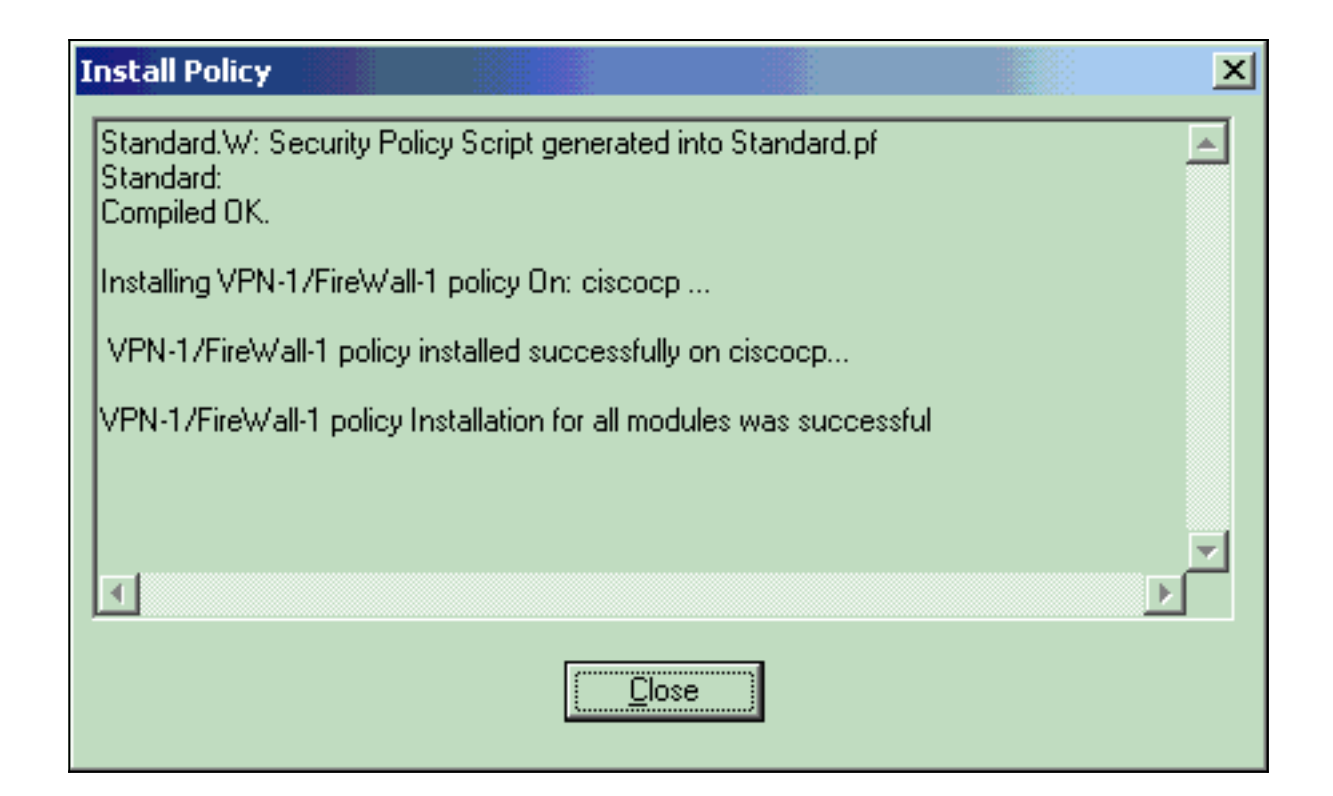

### <span id="page-19-0"></span>验证

### <span id="page-19-1"></span>验证 PIX 配置

使用本部分可确认配置能否正常运行。

[命令输出解释程序\(仅限注册用户\)\(OIT\) 支持某些 show 命令。使](https://www.cisco.com/cgi-bin/Support/OutputInterpreter/home.pl)用 OIT 可查看对 show 命令输 出的分析。

从其中一个专用网络向另一个专用网络发起ping,以测试两个专用网络之间的通信。在此配置中 ,ping从PIX端(192.168.10.2)发送到CheckpointTM NG内部网络(10.32.50.51)。

#### • show crypto isakmp sa - 显示对等体上的所有当前 IKE SA。

```
show crypto isakmp sa
 Total : 1
 Embryonic : 0
            dst src src state pending created
   172.18.124.157 172.18.124.158 QM_IDLE 0 1
• show crypto ipsec sa - 显示当前 SA 使用的设置。
 PIX501A#show cry ipsec sa
 interface: outside
     Crypto map tag: rtprules, local addr. 172.18.124.158
    local ident (addr/mask/prot/port): (192.168.10.0/255.255.255.0/0/0)
    remote ident (addr/mask/prot/port): (10.32.0.0/255.255.128.0/0/0)
    current_peer: 172.18.124.157
      PERMIT, flags={origin_is_acl,}
     #pkts encaps: 19, #pkts encrypt: 19, #pkts digest 19
     #pkts decaps: 19, #pkts decrypt: 19, #pkts verify 19
     #pkts compressed: 0, #pkts decompressed: 0
     #pkts not compressed: 0, #pkts compr. failed: 0, #pkts decompress failed: 0
     #send errors 1, #recv errors 0
```

```
 local crypto endpt.: 172.18.124.158, remote crypto endpt.: 172.18.124.157
 path mtu 1500, ipsec overhead 56, media mtu 1500
 current outbound spi: 6b15a355
 inbound esp sas:
 spi: 0xced238c7(3469883591)
    transform: esp-3des esp-md5-hmac ,
    in use settings ={Tunnel, }
   slot: 0, conn id: 3, crypto map: rtprules
    sa timing: remaining key lifetime (k/sec): (4607998/27019)
   IV size: 8 bytes
   replay detection support: Y
 inbound ah sas:
 inbound pcp sas:
 outbound esp sas:
 spi: 0x6b15a355(1796580181)
    transform: esp-3des esp-md5-hmac ,
   in use settings ={Tunnel, }
   slot: 0, conn id: 4, crypto map: rtprules
    sa timing: remaining key lifetime (k/sec): (4607998/27019)
   IV size: 8 bytes
   replay detection support: Y
 outbound ah sas:
```
outbound pcp sas:

### <span id="page-20-0"></span>查看检查点NG上的隧道状态

转到策略编辑器,选择窗口>系统状态以查看隧道状态。

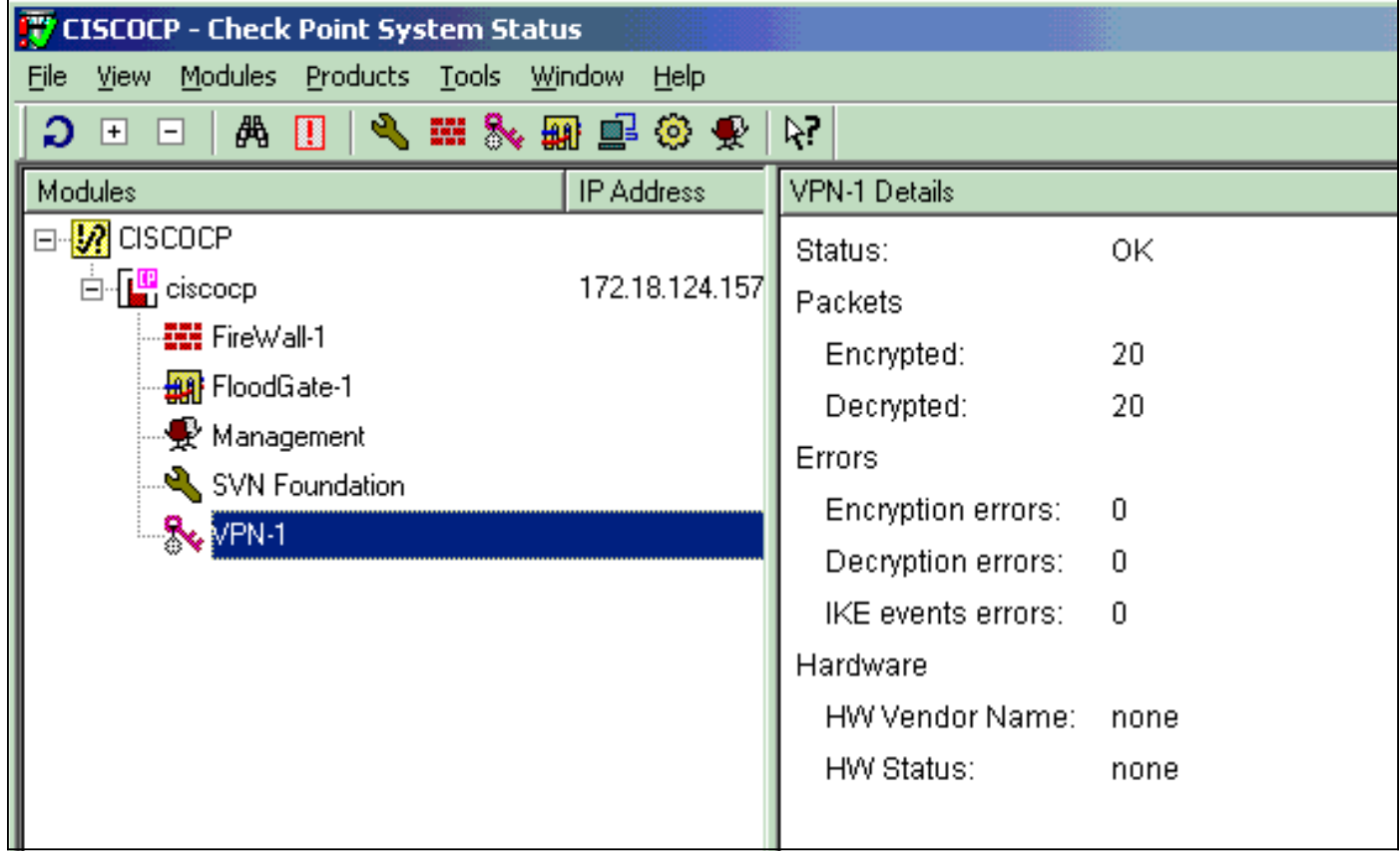

## <span id="page-21-0"></span>故障排除

### <span id="page-21-1"></span>排除PIX配置故障

[命令输出解释程序\(仅限注册用户\)\(OIT\) 支持某些 show 命令。使](https://www.cisco.com/cgi-bin/Support/OutputInterpreter/home.pl)用 OIT 可查看对 show 命令输 出的分析。

注意:在使用debu[g命令之前,请参](//www.cisco.com/en/US/tech/tk801/tk379/technologies_tech_note09186a008017874c.shtml)阅有关Debug命令的重要信息。

使用这些命令在PIX防火墙上启用调试。

- debug crypto engine 显示有关执行加密和解密的加密引擎的 debug 消息。
- debug crypto isakmp 显示关于 IKE 事件的消息。

```
VPN Peer: ISAKMP: Added new peer: ip:172.18.124.157 Total VPN Peers:1
VPN Peer: ISAKMP: Peer ip:172.18.124.157 Ref cnt incremented to:1 Total VPN Peers:1
ISAKMP (0): beginning Main Mode exchange
crypto_isakmp_process_block: src 172.18.124.157, dest 172.18.124.158
OAK_MM exchange
ISAKMP (0): processing SA payload. message ID = 0
ISAKMP (0): Checking ISAKMP transform 1 against priority 1 policy
ISAKMP: encryption 3DES-CBC
ISAKMP: hash MD5
ISAKMP: default group 2
ISAKMP: auth pre-share
ISAKMP: life type in seconds
ISAKMP: life duration (VPI) of 0x0 0x1 0x51 0x80
ISAKMP (0): atts are acceptable. Next payload is 0
ISAKMP (0): SA is doing pre-shared key authentication using id type ID_IPV4_ADDR
return status is IKMP_NO_ERROR
crypto_isakmp_process_block: src 172.18.124.157, dest 172.18.124.158
OAK_MM exchange
ISAKMP (0): processing KE payload. message ID = 0
ISAKMP (0): processing NONCE payload. message ID = 0
ISAKMP (0): ID payload
next-payload : 8
type : 1
protocol : 17
port : 500
length : 8
ISAKMP (0): Total payload length: 12
return status is IKMP_NO_ERROR
crypto_isakmp_process_block: src 172.18.124.157, dest 172.18.124.158
OAK_MM exchange
ISAKMP (0): processing ID payload. message ID = 0
ISAKMP (0): processing HASH payload. message ID = 0
ISAKMP (0): SA has been authenticated
ISAKMP (0): beginning Quick Mode exchange, M-ID of 322868148:133e93b4 IPSEC(key_engine): got a
queue event...
IPSEC(spi_response): getting spi 0xced238c7(3469883591) for SA
from 172.18.124.157 to 172.18.124.158 for prot 3
return status is IKMP_NO_ERROR
ISAKMP (0): sending INITIAL_CONTACT notify
ISAKMP (0): sending NOTIFY message 24578 protocol 1
ISAKMP (0): sending INITIAL_CONTACT notify
crypto_isakmp_process_block: src 172.18.124.157, dest 172.18.124.158
OAK_QM exchange
oakley_process_quick_mode:
```

```
OAK_QM_IDLE
ISAKMP (0): processing SA payload. message ID = 322868148
ISAKMP : Checking IPSec proposal 1
ISAKMP: transform 1, ESP_3DES
ISAKMP: attributes in transform:
ISAKMP: encaps is 1
ISAKMP: SA life type in seconds
ISAKMP: SA life duration (basic) of 28800
ISAKMP: SA life type in kilobytes
ISAKMP: SA life duration (VPI) of 0x0 0x46 0x50 0x0
ISAKMP: authenticator is HMAC-MD5
ISAKMP (0): atts are acceptable. IPSEC(validate_proposal_request): proposal part #1,
(key eng. msg.) dest= 172.18.124.157, src= 172.18.124.158,
dest_proxy= 10.32.0.0/255.255.128.0/0/0 (type=4),
src_proxy= 192.168.10.0/255.255.255.0/0/0 (type=4),
protocol= ESP, transform= esp-3des esp-md5-hmac ,
lifedur= 0s and 0kb,
spi= 0x0(0), conn_id= 0, keysize= 0, flags= 0x4
ISAKMP (0): processing NONCE payload. message ID = 322868148
ISAKMP (0): processing ID payload. message ID = 322868148
ISAKMP (0): processing ID payload. message ID = 322868148
ISAKMP (0): processing NOTIFY payload 24576 protocol 3
spi 3469883591, message ID = 322868148
ISAKMP (0): processing responder lifetime
ISAKMP (0): processing NOTIFY payload 24576 protocol 3
spi 3469883591, message ID = 322868148
ISAKMP (0): processing responder lifetime
ISAKMP (0): Creating IPSec SAs
inbound SA from 172.18.124.157 to 172.18.124.158 (proxy 10.32.0.0 to 192.168.10.0)
has spi 3469883591 and conn id 3 and flags 4
lifetime of 28800 seconds
lifetime of 4608000 kilobytes
outbound SA from 172.18.124.158 to 172.18.124.157 (proxy 192.168.10.0 to 10.32.0.0)
has spi 1796580181 and conn_id 4 and flags 4
lifetime of 28800 seconds
lifetime of 4608000 kilobytesIPSEC(key_engine): got a queue event...
IPSEC(initialize_sas): ,
(key eng. msg.) dest= 172.18.124.158, src= 172.18.124.157,
dest_proxy= 192.168.10.0/255.255.255.0/0/0 (type=4),
src_proxy= 10.32.0.0/255.255.128.0/0/0 (type=4),
protocol= ESP, transform= esp-3des esp-md5-hmac ,
lifedur= 28800s and 4608000kb,
spi= 0xced238c7(3469883591), conn_id= 3, keysize= 0, flags= 0x4
IPSEC(initialize_sas): ,
(key eng. msg.) src= 172.18.124.158, dest= 172.18.124.157,
src_proxy= 192.168.10.0/255.255.255.0/0/0 (type=4),
dest_proxy= 10.32.0.0/255.255.128.0/0/0 (type=4),
protocol= ESP, transform= esp-3des esp-md5-hmac ,
lifedur= 28800s and 4608000kb,
spi= 0x6b15a355(1796580181), conn_id= 4, keysize= 0, flags= 0x4
VPN Peer: IPSEC: Peer ip:172.18.124.157 Ref cnt incremented to:2 Total VPN Peers:1
VPN Peer: IPSEC: Peer ip:172.18.124.157 Ref cnt incremented to:3 Total VPN Peers:1
return status is IKMP_NO_ERROR
```
### <span id="page-22-0"></span>网络汇总

当多个相邻网络内部在检查点的时加密域配置,设备也许自动地总结他们关于关注数据流的情况。 如果PIX上的加密访问控制列表(ACL)未配置为匹配,隧道可能会失败。例如,如果将内部网络 10.0.0.0 /24和10.0.1.0 /24配置为包含在隧道中,则可将其总结为10.0.0.0 /23。

### <span id="page-22-1"></span>查看检查点NG日志

### 选择窗口> 日志查看器查看日志。

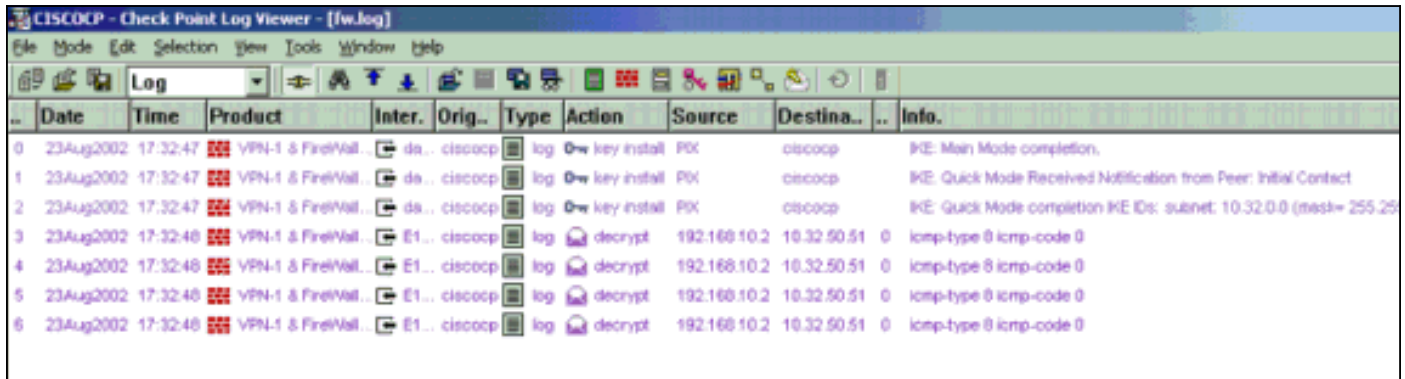

# <span id="page-23-0"></span>相关信息

- [Cisco PIX 防火墙软件](//www.cisco.com/en/US/products/sw/secursw/ps2120/tsd_products_support_series_home.html?referring_site=bodynav)
- [Cisco Secure PIX 防火墙命令参考](//www.cisco.com/en/US/products/hw/vpndevc/ps2030/products_tech_note09186a0080094885.shtml?referring_site=bodynav)
- 安全产品 Field Notices (包括 PIX)
- [请求注解 \(RFC\)](http://www.ietf.org/rfc.html?referring_site=bodynav)
- [技术支持和文档 Cisco Systems](//www.cisco.com/cisco/web/support/index.html?referring_site=bodynav)